# **Red Privada Virtual SSL (VPN-SSL) Conexión VPN-SSL desde MacOS X (con navegador web)**

El sistema VPN-SSL funciona sobre el protocolo estándar SSL y el único requisito es un navegador web (todos los navegadores actuales soportan SSL). En principio, la conexión VPN-SSL debería funcionar correctamente con cualquier versión de MacOS X. En cuanto a navegadores, actualmente están soportados Safari (el navegador estándar de MacOS X), Mozilla Firefox y Google Chrome.

### **IMPORTANTE:**

- En el caso de MacOS X **NO** se realiza la comprobación de software antivirus en el sistema.
- En MacOS X no existe un icono que permita la desconexión. Para desconectarnos de la sesión VPN-SSL debemos pulsar en el botón **"Cerrar sesión"** que aparece en el propio navegador en la parte superior derecha de la cabecera.

### 1. Iniciar conexión VPN-SSL y activar el complemento del navegador

**IMPORTANTE:** el plugin de conexión VPN-SSL es el mismo para todo el sistema, por lo tanto, el procedimiento que se indica a continuación debe funcionar para los distintos navegadores que tengamos instalados sobre MacOS X.

### **1.1. Instalación del complemento VPN-SSL**

Los pasos para realizar la conexión son los siguientes:

**1) Iniciar conexión al servidor de VPN-SSL:** abra el navegador y teclee la dirección:

### <https://vpnssl.ujaen.es>

**2) Instalación del complemento para el navegador: F5 Big-IP Access**. El navegador intentará lanzar el instalador del complemento **(mac\_f5vpn.pkg)**, necesario para completar la conexión VPN-SSL. Inicialmente, nos pedirá permiso para iniciar la VPN mediante la siguiente ventana:

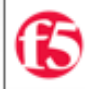

#### El navegador necesita permiso para iniciar VPN

Haga clic en Inicio para comenzar la conexión.

Start

# **Red Privada Virtual SSL (VPN-SSL)**

Pulsando **Start**, nos pedirá la descarga del complemento correspondiente mediante la siguiente ventana,donde pulsaremos el botón **Descargar**:

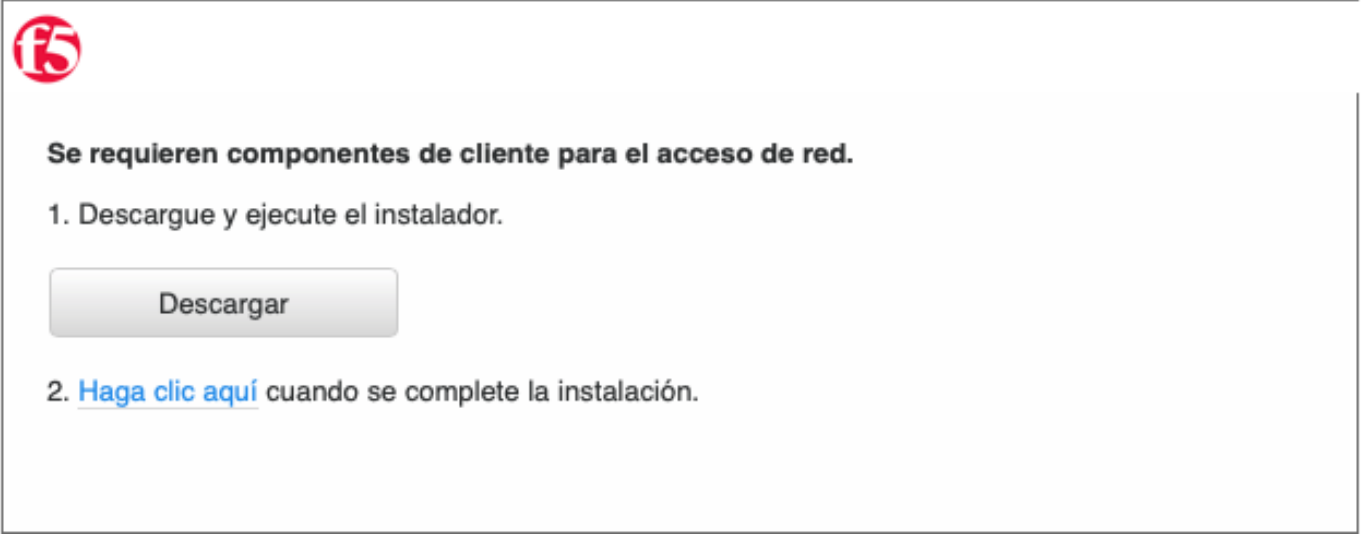

Una vez descargado, lo instalaremos (solo es necesario la primera vez) haciendo doble clic sobre el fichero descargado y siguiendo el asistente. Una vez completada la instalación ya estaremos listos para realizar la conexión:

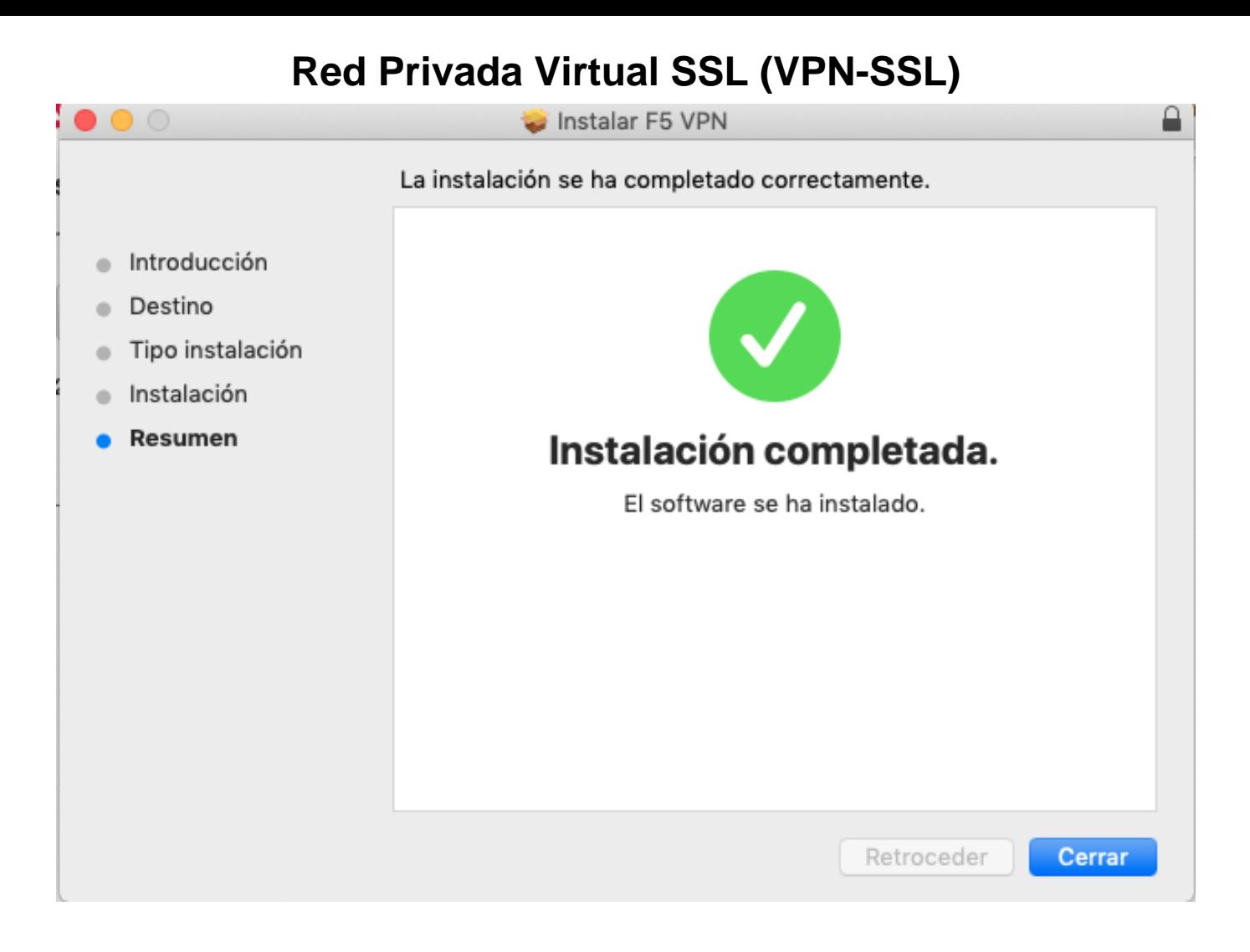

En la pantalla de descarga del complemento, ahora podemos pulsar en el enlace **"Haga clic aquí cuando se complete la instalacion"** para continuar. En este paso, **permitimos que la página abra F5 VPN**.

La primera vez que accedemos por VPN-SSL, debemos **permitir siempre la conexión**

En este momento se iniciará la conexión en una ventana nueva y finalmente, si todo ha ido bien, nos indicará que estamos conectados:

## **Red Privada Virtual SSL (VPN-SSL)**

/vpnssl/VPN-SSL\_na\_res - https://vpnssl.ujaen.es - F5 VPN

**Desconectar** 

### Conectado

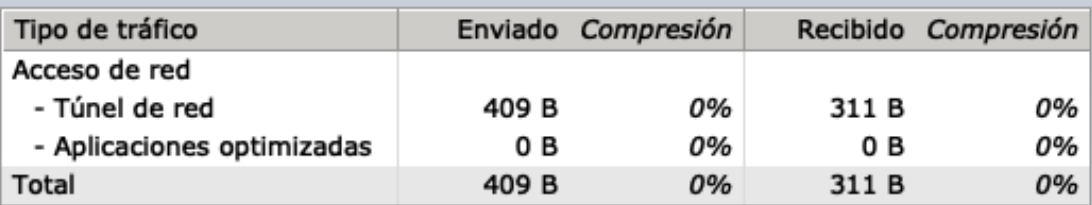

+ Mostrar detailes

En caso de que tengamos problemas con la instalación del complemento, podemos recurrir a la instalación manual, simplemente instalarndo de nuevo el complemento que nos hemos descargado **(mac\_f5vpn.pkg).** tal y como se indica en el apartado siguiente.

**Desconexión:** para realizar la desconeción de la VPN-SSL basta con pulsar el botón **Desconectar** en la ventana del navegador web donde aparacen los detalles y estadísticas de la conexión VPN-SSL.

## 2. Instalación manual [del complemento VPN-SSL](https://faq.ujaen.es/index.php?action=artikel&cat=93&id=830&artlang=es)

Si tenemos problemas con la descarga e instalación del plugin podemos realizar una instalación manual descargando el plugin necesario e instalándolo manualmente. En el siguiente enlace están disponibles los plugins Página 4 / 5

**(c) 2024 <webmaster@ujaen.es> | 2024-04-29 06:59**

# **Red Privada Virtual SSL (VPN-SSL)**

y complementos para todos los sistemas soportados, en caso de que sea necesario instalarlos de forma manual:

Plugins y complementos de conexión VPN-SSL

Solución única ID: #1819 Autor: Administrador Última actualización: 2020-05-25 12:22

> Página 5 / 5 **(c) 2024 <webmaster@ujaen.es> | 2024-04-29 06:59** [URL: https://faq.ujaen.es/index.php?action=artikel&cat=93&id=830&artlang=es](https://faq.ujaen.es/index.php?action=artikel&cat=93&id=830&artlang=es)